## **Boston University Purchasing Card**

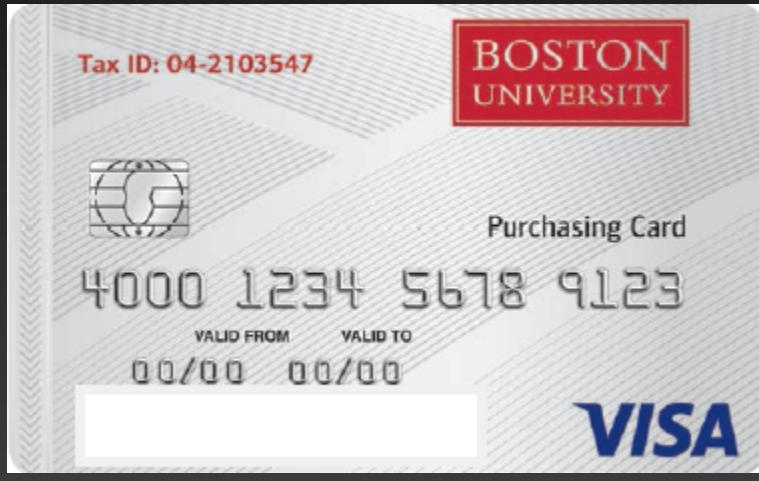

*Cardholder Training*

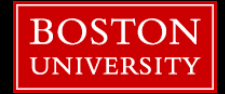

# **Purchasing Card Usage**

#### **Authorized Use & Restrictions**

- **All purchases must be for University** business purposes only. Personal use is strictly prohibited. Any violation of this policy will result in disciplinary action, beginning with revocation of card privileges.
- Only the approved cardholder is authorized to use the card and must maintain confidentiality of his or her account information. Sharing the card number only increases the risk of fraud.
- The PCard is NOT to be used for business travel expenses or non-local meeting expense; these expenses must be purchased on the Travel and Business Expense Card.

#### **Spending Limits**

- Each cardholder has a specific transaction amount and monthly credit limits. With very few exceptions, the limit per transaction is \$1,000 and the limit for monthly expenditures is \$10,000. The monthly limit may be adjusted by the PCard Program Administrator with the approval of department and unit fiscal managers upon request.
- Asking a vendor to split the purchase of an item into separate transactions (or on multiple days) in order to keep the purchase under the cardholders' single purchase limit is strictly prohibited.

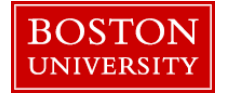

## Usage Of the Bank of America Works System

**3** 

- **1. Logging in**
- **2. Allocating or Editing a Transaction**
- **3. Managing the Receipt Status of a Transaction**
- **4. Split Allocation**
- **5. Disputing a Transaction within Works**
- **6. Signing Off on a Transaction**

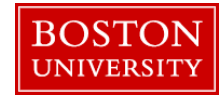

# **Logging in**

To Login to the system

- § You will receive a welcome email from Works worksnoreply@works.com
- Within the email will be a link to the Works **Site**
- **Your Username will be your UID**
- **Your Email has already been provided**
- **You will create your own password**
- **E** REMEMBER THEY WILL NOT ASK YOU FOR ANY PERSONAL INFORMATION.

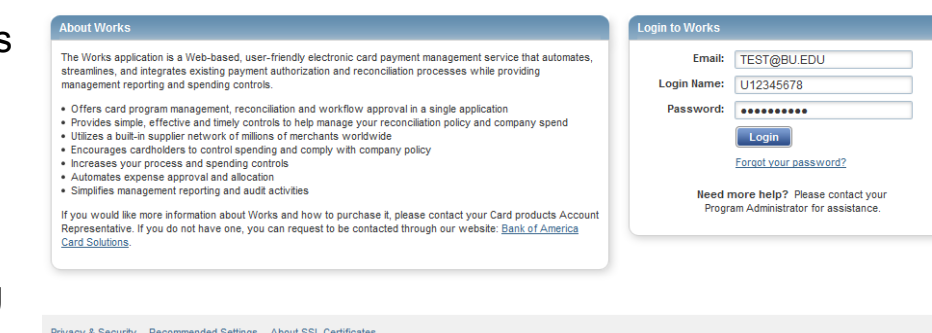

**4** 

Privacy & Security Recommended Settings About SSL Certificates

**Works** 

@ 2016 Bank of America Corporation. All rights reserved.

**Bank of America** 

**Merrill Lynch** 

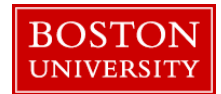

# **Allocating or Editing a Transaction**

To allocate a transaction, complete the following:

- § Click **Expenses** > **Transactions** > **Accountholder**. The
	- **Pending Sign Off screen displays.**
	- Select the **Flagged** tab, if needed.
	- **From the Signed Off** screen, a transaction may be allocated/
	- **•** edited only if it has been flagged.
- Click the desired **Document** number. A menu displays.
- Select **Allocate / Edit**. The Allocation Details screen displays.
- Complete fields that are required
- Complete one of the following:
	- § Click **Save**. The allocation fields update.
	- § Click **Save and Allocate Next** to save the current edits and

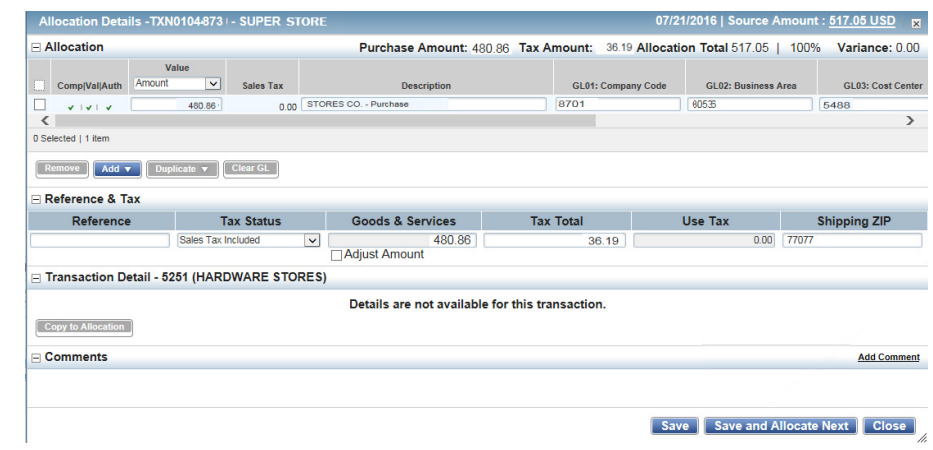

**5** 

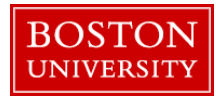

### **Managing the Receipt Status of a Transaction**

- § 1. Click **Expenses** > **Transactions** > **Accountholder**.
	- **The Pending Sign Off screen** displays.
- 2. Select the check box for each **Document**.
- 3. Click **Receipt**. The Receipt screen displays.
- **4. Select the desired receipt status option.**
- 5. Enter **Comments**, as needed.
- § 6. Click **OK**.

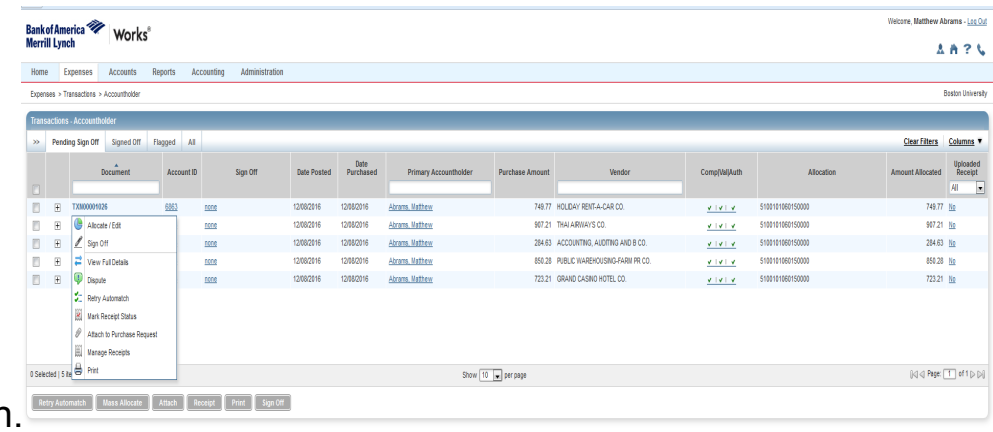

**6** 

Fraining Guides Training Videos Live Training Release Notes Philacy & Security Recommended Settings Global Reporting and Account Management Other Programs and Services Bank of America Visa MasterCard PCI Standards Council @ 2016 Bank of America Corporation. All rights reserved. Your last log in was December 13, 2016, 7:55 AM CST

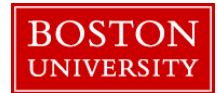

### **Split Allocation**

To divide a transaction, complete the following:

- § Click **Expenses** > **Transactions** > **Accountholder**. The
	- **Pending Sign Off screen displays.**
- § Click **Document** of the transaction. A drop-down menu displays.
- **Click Divide**. The Divide Transaction screen displays.
- **Enter the number of Parts into which the** transaction will be divided. The desired lines display.
- Select a value from the **Value** drop-down menu.
- Enter the **Value** amount next to each **New TXN Number**.
- Click OK. A confirmation message displays.

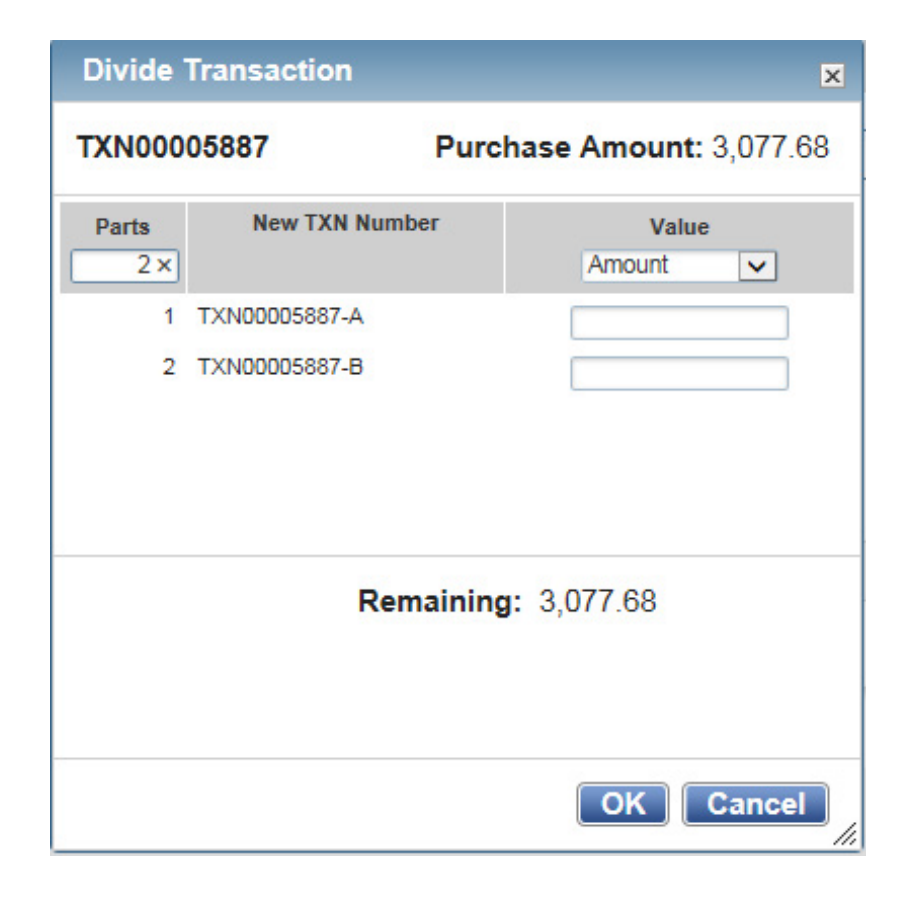

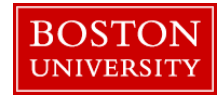

### **Disputing a Transaction within Works**

The process to dispute a Transaction online within the Works site is available or you can call Bank of America Merrill Lynch regaurding the dispute. **Important:** To dispute a transaction that is more than 60 days old, call Bank of America Merrill Lynch at 800-673-1044.

To dispute a transaction within Works, complete the following:

- § Click **Expenses** > **Transactions** > **Accountant**. The Pending Sign Off screen displays.
- **EXECUTE:** Click **Document** of the transaction. A drop-down menu displays.
- § Click **Dispute**. The Dispute screen displays.
	- **In the** *Dispute Details* section, complete the following:
	- **Enter the Dispute Amount, if needed.**
	- § Select the **Reason for Dispute** from the drop-down menu.
	- Enter **Comments**.
- Select the check box, I have examined the charge(s) **made to my account and wish to dispute the transaction**. **Important:** If the check box is not selected, **OK** does not become activated.
- § Click **OK**. A confirmation message displays. **Note:** If the Dispute Submitted column is displayed, the selected transaction displays an **X**.

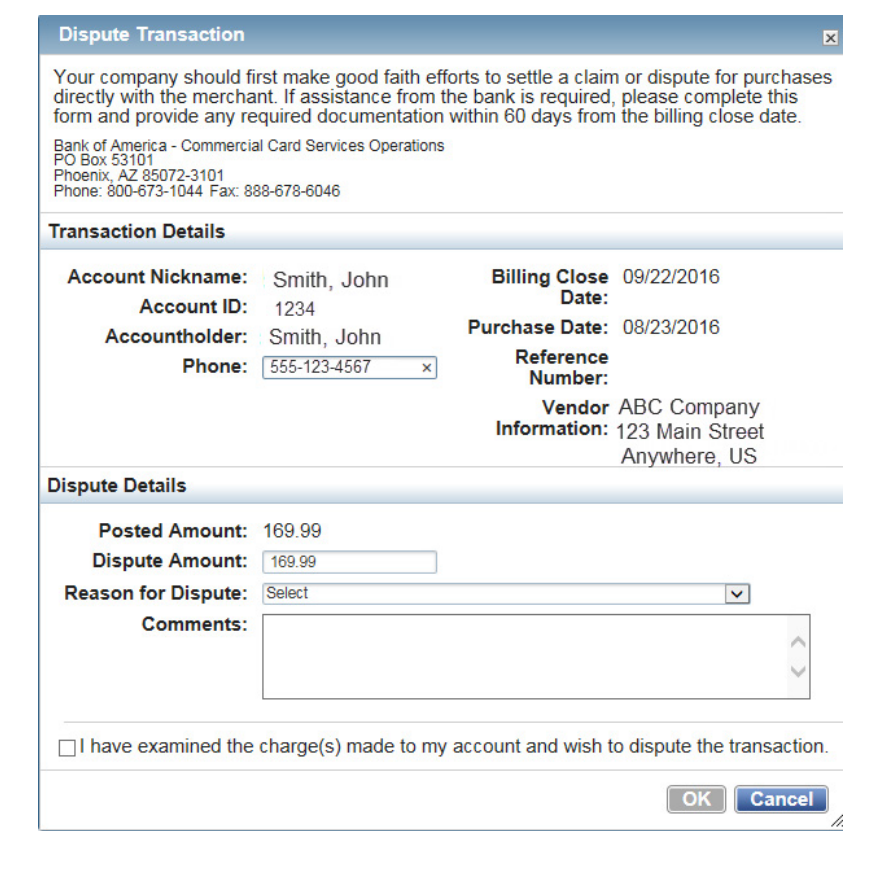

**8** 

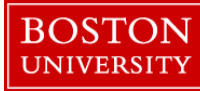

## **Signing Off on Transactions**

To sign off on one or more transactions, complete the following:

- § Click **Expenses** > **Transactions** > **Accountholder**.
- Select the check box for each desired **Document**.
- **Click Sign Off.** The Confirm Sign Off screen displays.
- **Enter Comments, if desired.**
- **Click OK.** A confirmation message displays.

### Any further questions please contact Pcard@bu.edu

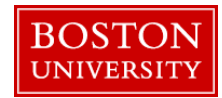